# Cisco Business Wireless موي رفص نيوكټلl Ï

# الهدف

الهدف من هذا المستند هو توضيح كيفية تكوين إعداد نقطة الوصول (AP (اللاسلكية (CBW (ليوم صفر باستخدام معالج الإعداد على الكمبيوتر الذي يعمل بنظام التشغيل 10 Windows.

الأجهزة القابلة للتطبيق | إصدار البرنامج الثابت

- 140 فولت من التيار المتردد **(ور<u>قة البيانات)</u> | 1**0.4.1.0 (تنزيل الأحدث)
	- 141ACM <u>([ورقة بيانات\)](/content/en/us/products/collateral/wireless/business-100-series-mesh-extenders/smb-01-bus-100-mesh-ds-cte-en.html )</u> | 10.4.1.0 (تنزيل الأحدث)
		- 142ACM **([ورقة بيانات\)](/content/en/us/products/collateral/wireless/business-100-series-mesh-extenders/smb-01-bus-100-mesh-ds-cte-en.html )** | 10.4.1.0 (تنزيل الأحدث)
	- 143ACM <u>([ورقة بيانات\)](/content/en/us/products/collateral/wireless/business-100-series-mesh-extenders/smb-01-bus-100-mesh-ds-cte-en.html )</u> | 10.4.1.0 (تنزيل الأحدث)
- 145 فولت من التيار المتردد [\(صحيفة البيانات\)](/content/en/us/products/collateral/wireless/business-100-series-access-points/smb-01-bus-145ac-ap-ds-cte-en.html) | 10.4.1.0 (تنزيل الأحدث)
- 240 فولت من التيار المتردد [\(صحيفة البيانات\)](/content/en/us/products/collateral/wireless/business-200-series-access-points/smb-01-bus-240ac-ap-ds-cte-en.html) | 10.4.1.0 ([تنزيل الأحدث\)](https://software.cisco.com/download/home/286324934)

### المتصفحات المدعومة

تتم إدارة نقاط الوصول إلى CBW من خلال واجهة مستخدم الويب. لاستخدام هذه الواجهة، يجب أن يكون المستعرض واحدا مما يلي:

- أعلى أو Microsoft Internet Explorer 10
	- Safari Apple الإصدار 7 أو أعلى
	- موزيلا فايرفوكس الإصدار 33 أو أعلى
	- Chrome Google الإصدار 38 أو أعلى

### المتطلبات

- مطلوب خادم DHCP لإعداد اليوم صفر.
- ∙ ولا يمكن نشر سوى وحدة واحدة للبت في الثانية لكل شبكة محلية. إذا كنت بحاجة إلى أكثر من عملية نشر واحدة، فيلزمك عزل الشبكات.
	- يجب أن تكون جميع نقاط الوصول ذات القدرة الأساسية على شبكة VLAN نفسها.

#### المقدمة

إذا كنت تبحث عن إعداد جهاز Business Cisco اللاسلكي الخاص بك، فقد وصلت إلى المكان المناسب! سيرشدك تكوين اليوم صفر خلال إعداد نقطة الوصول الجديدة الخاصة بك، خارج المربع AP CBW. تعتمد نقاط الوصول للذاكرة CBW على 802. a/b/g/n/ac (Wave 2 11 .802) مع هوائيات داخلية. تدعم نقاط الوصول هذه أحدث معايير 2 802.11ac Wave لتوفير أداء أعلى وإمكانية وصول أكبر وشبكات عالية الكثافة. فهي توفر أداء رائدا في مجال الصناعة من خلال وصلات لاسلكية عالية الأمان ويمكن الاعتماد عليها، للحصول على تجربة مستخدم نهائي فائقة أثناء التنقل.

يمكن إستخدام نقاط الوصول هذه كأجهزة مستقلة تقليدية أو كجزء من شبكة شبكة. هل أنت مهتم بمعرفة المزيد عن الشبكات المتداخلة؟ اقرأ مقالة عن [الشبكات اللاسلكية](/content/en/us/support/docs/smb/wireless/CB-Wireless-Mesh/1768-tzep-Cisco-Business-Introduces-Wireless-Mesh-Networking.html) للحصول على مزيد من التفاصيل. إذا كنت مستعدا لتكوين نقطة الوصول CBW، فدعك تحصل على الإعداد!

# معالج الإعداد

يسلط هذا القسم القابل للتبديل الضوء على نصائح للمبتدئين.

## تسجيل الدخول

قم بتسجيل الدخول إلى واجهة مستخدم الويب (UI (لنقطة الوصول الأساسية. للقيام بذلك، افتح مستعرض ويب وأدخل cisco.ciscobusiness://https. قد تتلقى تحذيرا قبل المتابعة. أدخل بيانات الاعتماد الخاصة بك. يمكنك أيضا الوصول إلى نقطة الوصول الأساسية عن طريق إدخال https//:

## تلميحات الأدوات

إذا كان لديك أسئلة حول حقل في واجهة المستخدم، تحقق من تلميح الأداة الذي يبدو كالتالي:

## هل تواجه مشكلة في تحديد موقع أيقونة القائمة الرئيسية المتوسعة؟

انتقل إلى القائمة الموجودة على الجانب الأيسر من الشاشة، إذا لم ترى زر القائمة، فانقر على هذه

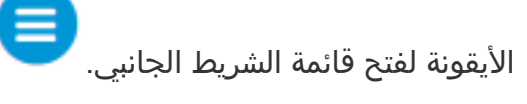

## الأسئلة المتكررة

إذا كانت لديك أسئلة لا تزال غير مجيبة، يمكنك التحقق من مستند الأسئلة المتداولة. <mark>[أسئلة شائعة](/content/en/us/support/docs/smb/wireless/CB-Wireless-Mesh/1769-tz-Frequently-Asked-Questions-for-a-Cisco-Business-Mesh-Network.html)</mark>

#### الخطوة 1

للبدء، قم بتشغيل نقطة الوصول. تحقق من حالة أضواء المؤشر. ستستغرق نقطة الوصول ما بين 8 و 10 دقائق للتمهيد. يومض مؤشر LED باللون الأخضر في أنماط متعددة، ويتبدل بسرعة خلال الأخضر والأحمر والكهرماني قبل أن يتحول إلى الأخضر مرة أخرى. قد يكون هناك تنوعات صغيرة في كثافة لون مؤشر LED والصبغة من وحدة إلى وحدة. عندما يضيء ضوء LED باللون الأخضر، تقدم إلى الخطوة التالية.

لا يمكن إستخدام منفذ وصلة إيثرنت PoE على نقطة الوصول الأساسية إلا لتوفير وصلة إلى الشبكة المحلية (LAN(، ولا يمكن التوصيل بأية أجهزة أخرى مزودة بإمكانية أساسية أو موسع للشبكة.

إذا لم تكن على دراية بالمصطلحات المستخدمة، فيمكنك مراجعة Cisco Business: مسرد المصطلحات [الجديدة](/content/en/us/support/docs/smb/switches/Cisco-Business-Switching/kmgmt-2331-glossary-of-non-bias-language.html). في الكمبيوتر، انقر على رمز Fi-Wi واختر شبكة Setup-CiscoBusiness اللاسلكية. انقر على توصيل.

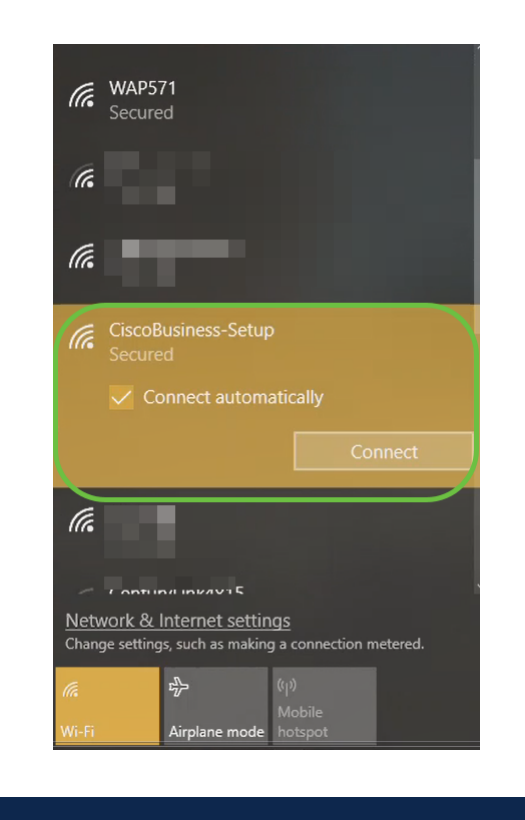

إذا لم تكن نقطة الوصول جديدة، تأكد من إعادة ضبطها على إعدادات المصنع الافتراضية لمعرف SSID لإعداد CiscoBusiness لكي تظهر في خيارات Fi-Wi.

## الخطوة 3

أدخل عبارة المرور 123Cisco وانقر فوق التالي.

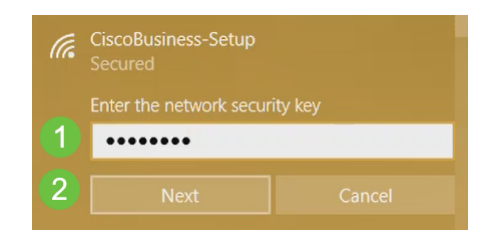

## الخطوة 4

ستحصل على الشاشة التالية. بما أنه يمكنك تكوين جهاز واحد فقط في المرة الواحدة، انقر فوق لا.

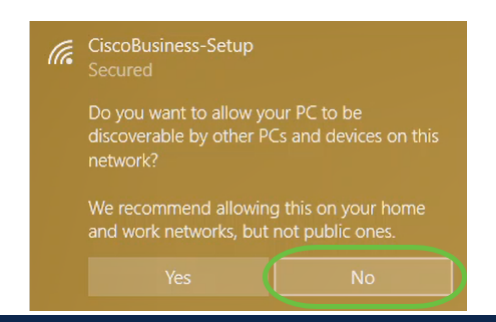

يمكن توصيل جهاز واحد فقط ب SSID إعداد CiscoBusiness. إذا حاول جهاز ثان الاتصال، فلن يتمكن من

ذلك. إذا تعذر عليك التوصيل ب SSID وتم التحقق من صحة كلمة المرور، فقد يكون هناك جهاز آخر قام بالتوصيل. قم بإعادة تشغيل نقطة الوصول ثم حاول مرة أخرى.

#### الخطوة 5

يجب على مستعرض الويب إعادة التوجيه تلقائيا إلى معالج إعداد نقطة الوصول (AP (ل CBW بمجرد الاتصال. وإذا لم تكن هناك مساحة، فافتح مستعرض ويب مثل Explorer Internet أو Firefox أو Chrome أو Safari. في شريط العناوين، اكتب cisco.ciscobusiness://http ثم اضغط على مفتاح Enter. انقر فوق بدء" في صفحة الويب.

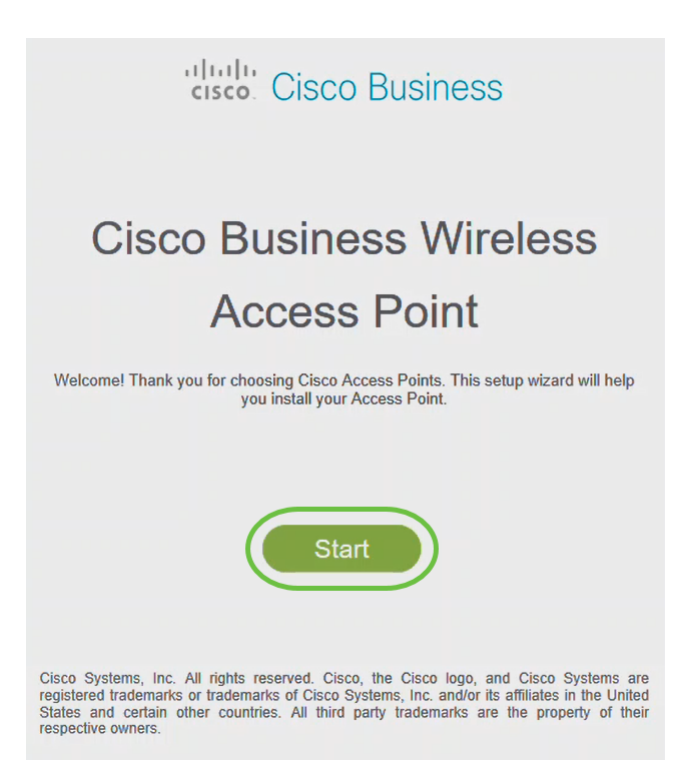

إذا لم تتمكن من مشاهدة صفحة الويب، فانتظر بضع دقائق أخرى أو أعد تحميل الصفحة. بعد هذا الإعداد الأولي، سوف تستخدم cisco.ciscobusiness://https لتسجيل الدخول. إذا كان مستعرض الويب الخاص بك يقوم بالتشغيل التلقائي مع http،//: فأنت بحاجة إلى الكتابة يدويا في https//: للحصول على حق الوصول.

#### الخطوة 6

إنشاء *حساب مسؤول* بإدخال ما يلي:

- اسم مستخدم المسؤول (24 حرفا كحد أقصى)
	- كلمة مرور المسؤول
	- تأكيد كلمة مرور المسؤول

أنت يستطيع أخترت أن يبدي الكلمة ب يفحص ال checkbox next to *يبدي كلمة*. انقر على **بدء**.

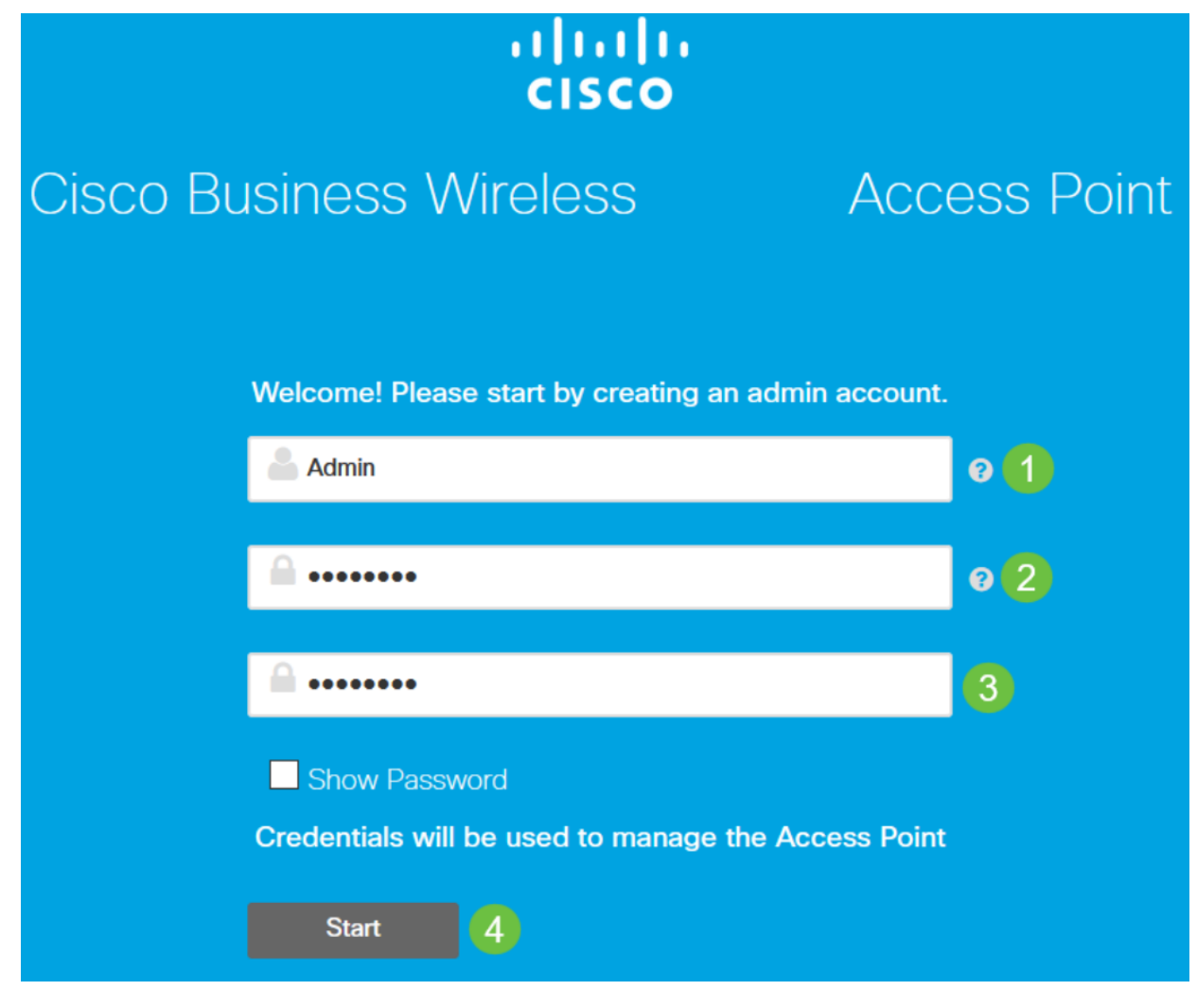

لا تستخدم "cisco "أو تنويعات منه في حقلي اسم المستخدم أو كلمة المرور. إذا قمت بذلك، فستحصل على رسالة خطأ كما هو موضح أدناه.

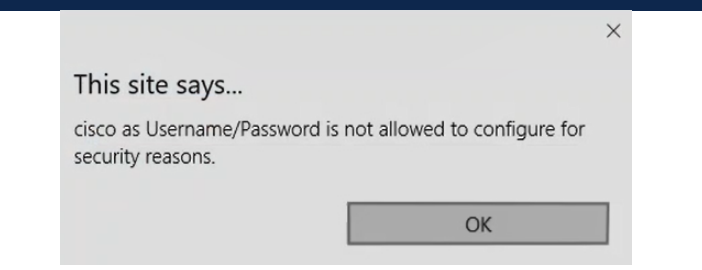

## الخطوة 7

قم بإعداد نقطة الوصول الأساسية الخاصة بك بإدخال ما يلي:

- اسم نقطة الوصول الأساسي
	- بلد
	- التاريخ والوقت
	- المنطقة الزمنية
	- شبكة (إختيارية)

انقر فوق Next) التالي).

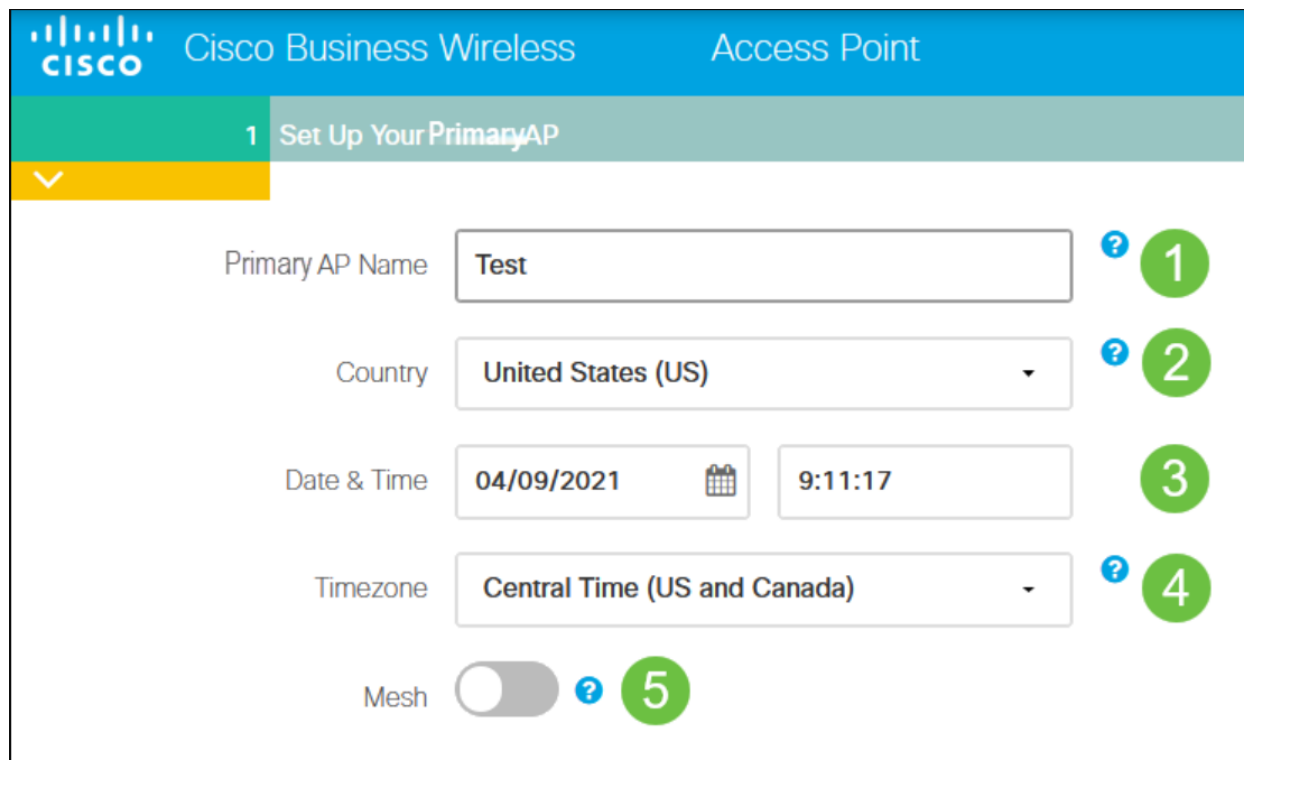

يجب تمكين *الشبكة* فقط إذا كنت تخطط لإنشاء شبكة شبكة. بشكل افتراضي، يكون معطلا.

#### الخطوة 8

أنشئ شبكاتك اللاسلكية بإدخال ما يلي:

- اسم الشبكة
- إختيار الأمان
- عبارة المرور
- تأكيد عبارة المرور
- (إختياري) حدد خانة الاختيار *لإظهار عبارة المرور*.

انقر فوق Next (ال<mark>تالي</mark>).

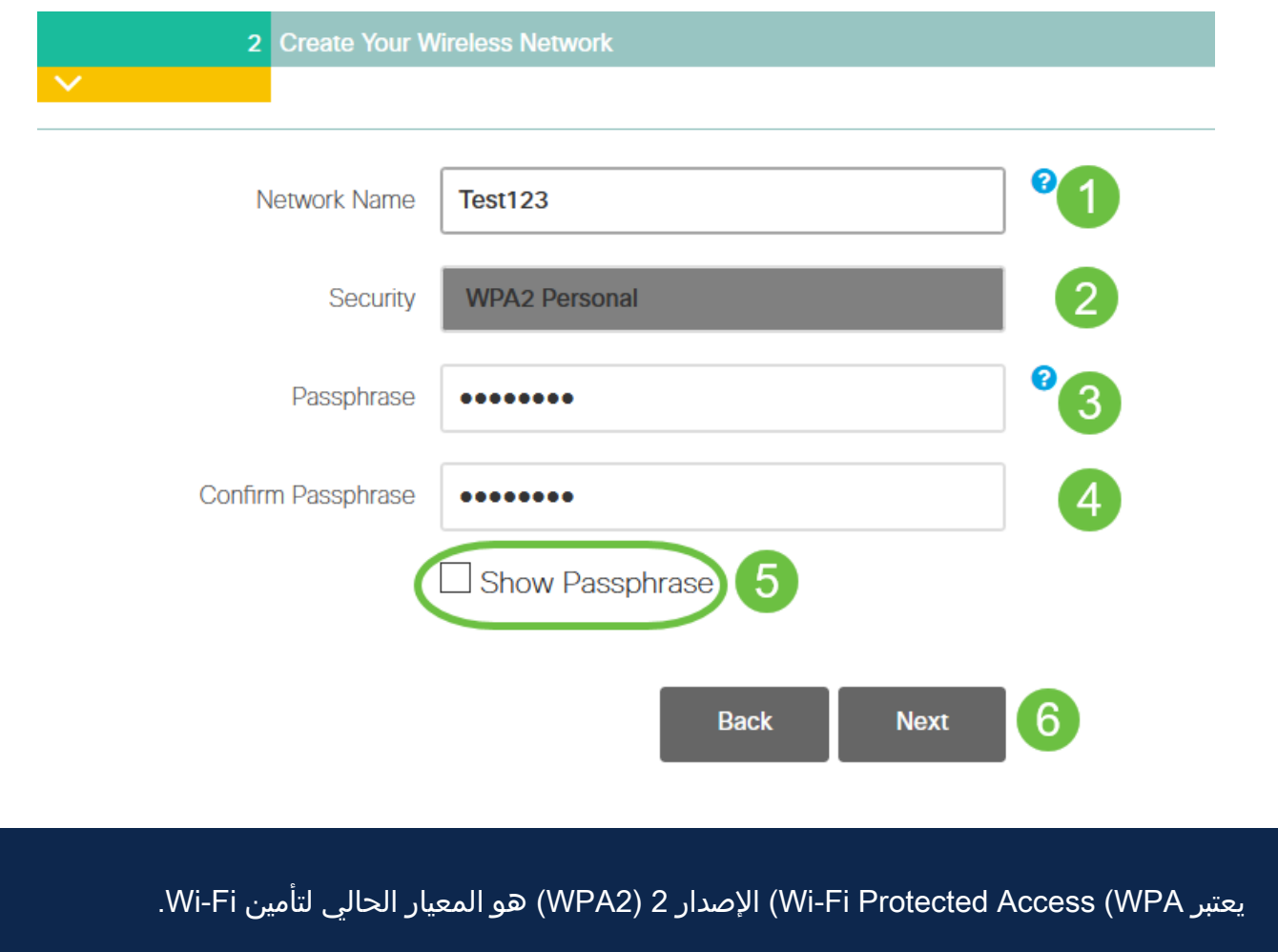

## الخطوة 9

قم بتأكيد الإعدادات وانقر تطبيق.

#### Please confirm the configurations and Apply

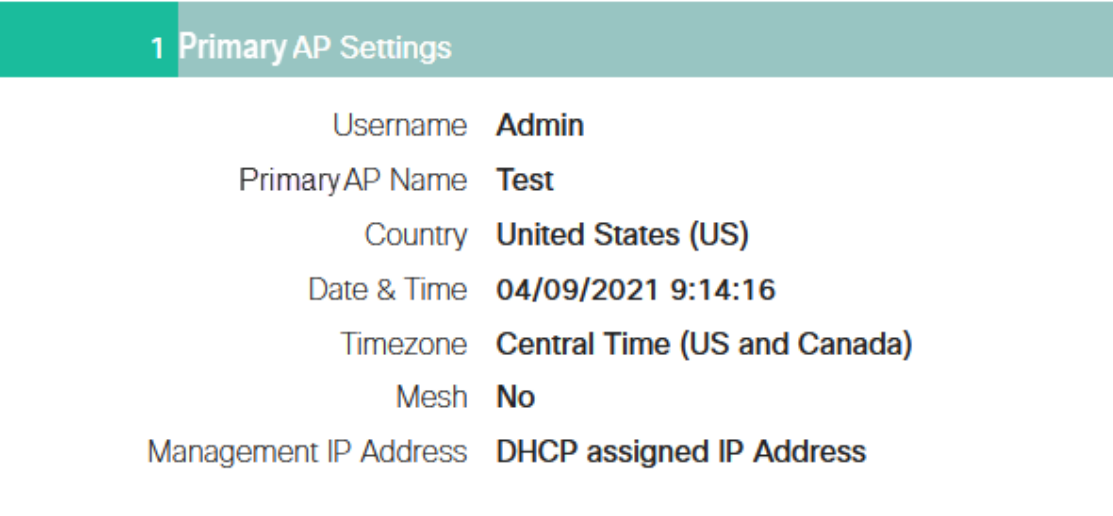

2 Wireless Network Settings

Network Name Test123 Security WPA2 Personal Passphrase: \*\*\*\*\*\*

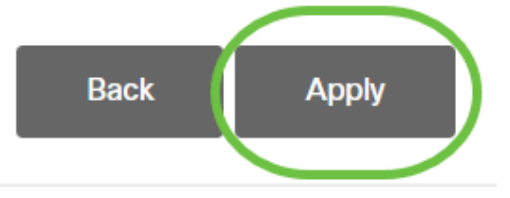

### الخطوة 10

طقطقت ok أن يطبق العملية إعداد.

Primary AP will reboot after these configurations are applied. Click Ok to continue or click Cancel to return to the set up wizard.

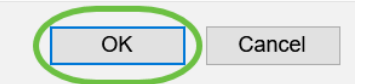

ستشاهد الشاشة التالية أثناء حفظ التكوينات وإعادة تمهيد النظام. قد يستغرق ذلك من 5 إلى 6 دقائق.

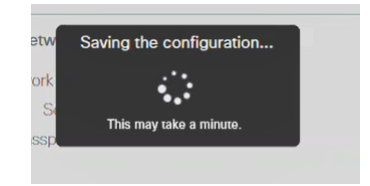

أثناء إعادة التشغيل، يمر مؤشر LED في نقطة الوصول عبر نقوش لونية متعددة. عندما يضيء ضوء الشاشة

باللون الأخضر، انتقل إلى الخطوة التالية. إذا لم يتجاوز مؤشر LED نمط الوميض الأحمر، فإنه يشير إلى عدم وجود خادم DHCP في شبكتك. تأكد من وجود خادم DHCP لتوفير عناوين IP لأجهزة CBW أثناء عملية التثبيت الأولية. تأكد من توصيل نقطة الوصول بمحول أو موجه باستخدام خادم DHCP.

#### الخطوة 11

انتقل إلى "الخيارات اللاسلكية" الموجودة على الكمبيوتر واختر الشبكة التي قمت بتكوينها. انقر على توصيل.

في هذا المثال، الشبكة هي CBWWlan. سيختفي SSID الخاص بإعداد CiscoBusiness بعد إعادة التشغيل.

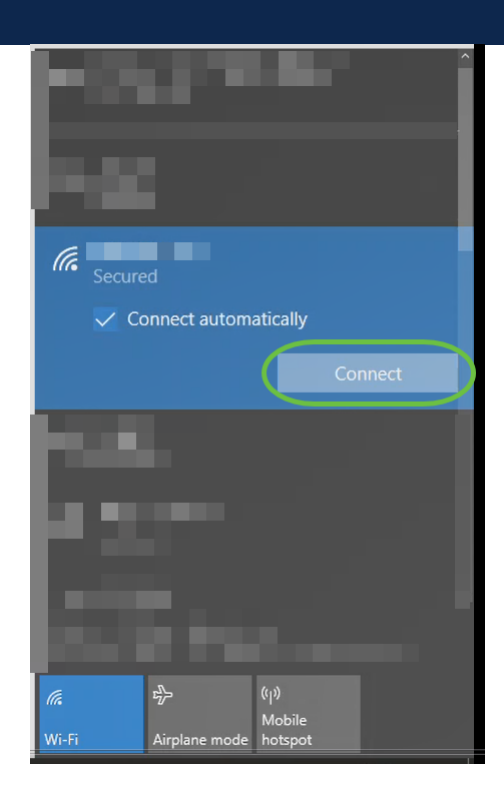

### الخطوة 12

افتح مستعرض ويب واكتب في https//::]عنوان IP لنقطة الوصول CBW[. بدلا من ذلك، يمكنك كتابة cisco.ciscobusiness://https في شريط العناوين والضغط على مفتاح الإدخال. تأكد من كتابة https وليس http في هذه الخطوة.

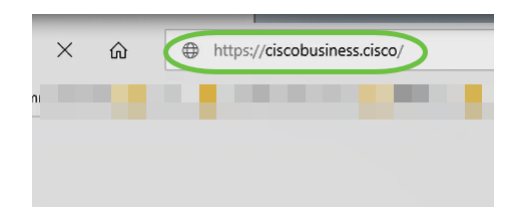

إذا كنت تستخدم اتصال سلكي بعد الإعداد الأولي، فتأكد من إستخدام https/://i/عنو*ان IP ل*نقطة الوصول

الخاصة ب CBW] وليس https://ciscobusiness.cisco. يعمل هذا الأخير في إعداد لاسلكي فقط.

#### الخطوة 13

انقر على **تسجيل الدخول**.

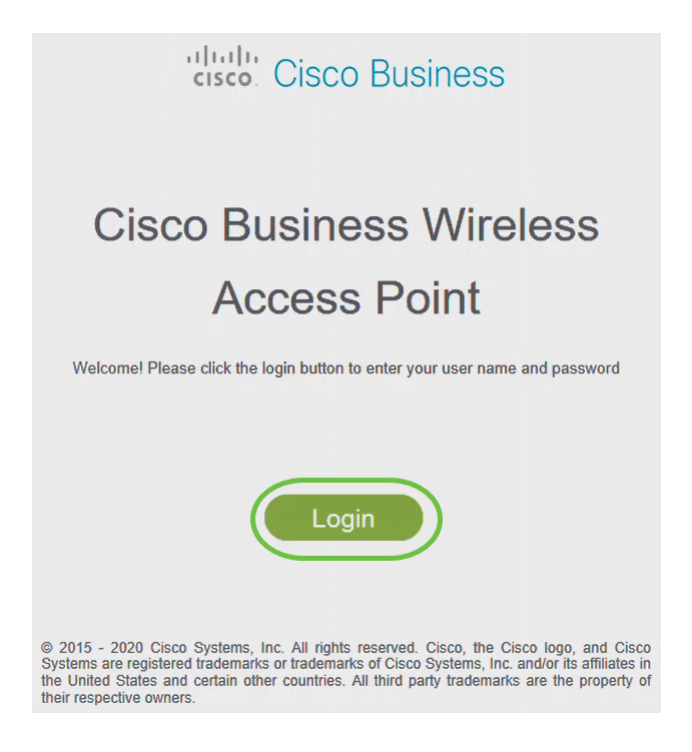

## الخطوة 14

قم بتسجيل الدخول باستخدام بيانات الاعتماد التي تم تكوينها. وانقر فوق OK.

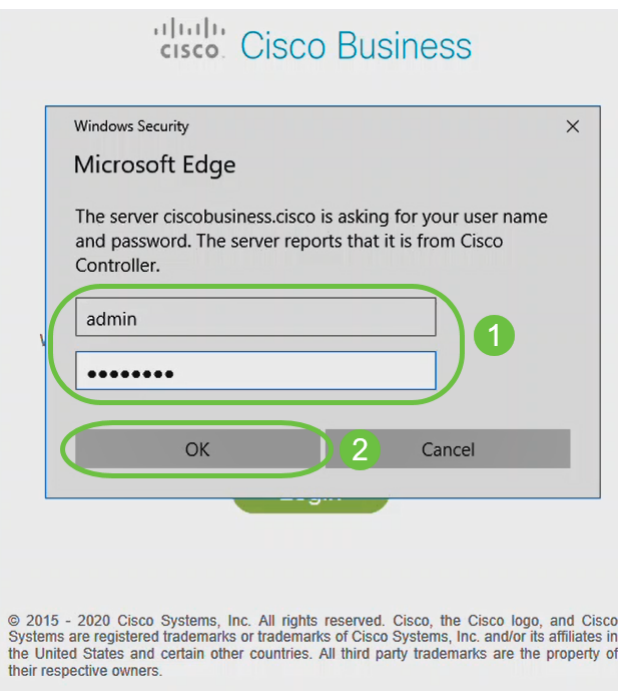

ستكون قادرا على الوصول إلى صفحة تكوين الويب لنقطة الوصول.

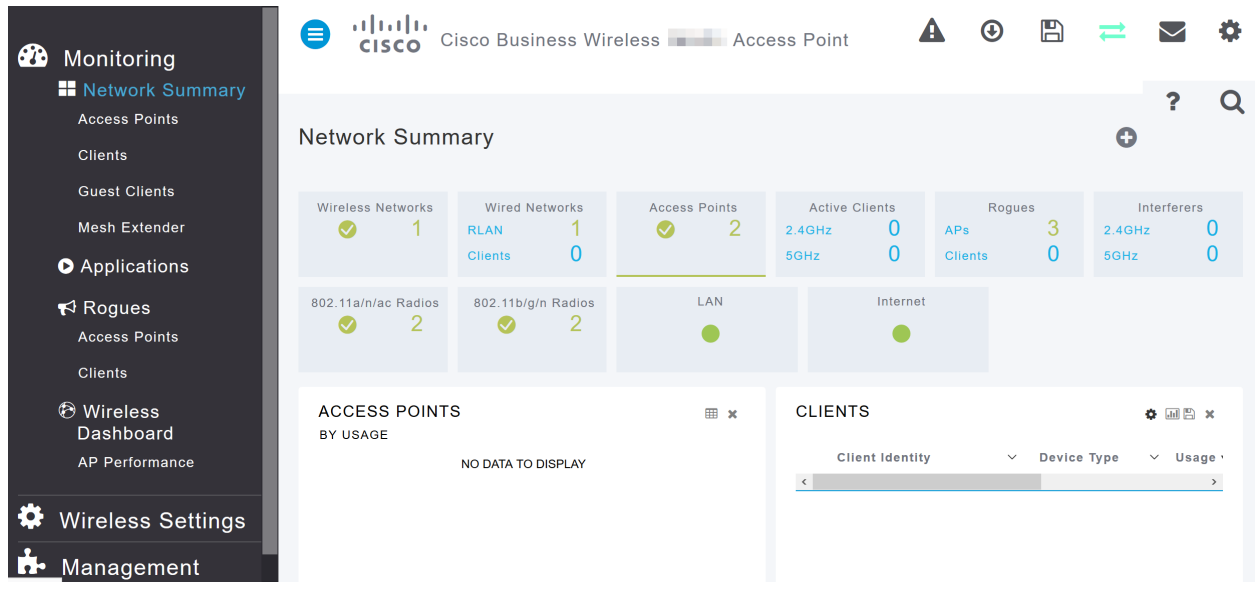

إذا كانت لديك أية مشكلات، فراجع التلميحات التالية:

- تأكد من تحديد معرف مجموعة الخدمة (SSID (الصحيح. هذا هو الاسم الذي أنشأته للشبكة اللاسلكية.
- قطع اتصال أي شبكة VPN إما لتطبيق الأجهزة المحمولة أو للكمبيوتر المحمول. قد تكون حتى متصلا بشبكة VPN يستخدمها موفر خدمة الجوال قد لا تعرفه. على سبيل المثال، هاتف يعمل بنظام التشغيل Android) بالبيكسل 3) مزود بخدمة Fi Google، حيث توجد شبكة خاصة ظاهرية (VPN (مدمجة تتصل تلقائيا دون إعلام. سيحتاج ذلك إلى التعطيل للعثور على نقطة الوصول الأساسية.
- سجل الدخول إلى نقطة الوصول الأساسية مع https://<ip address *الخاص بنقطة الوصول الأساسية>*.
- بمجرد تنفيذ الإعداد الأولي، تأكد من إستخدام https:// سواء كنت تقوم بتسجيل الدخول إلى cisco.CiscoBusiness أو من خلال إدخال عنوان IP في مستعرض الويب الخاص بك. وفقا لإعداداتك، قد يتم ملء الكمبيوتر تلقائيا ب http//: نظرا لأن هذا ما أستخدمته في أول مرة قمت فيها بتسجيل الدخول.
	- للمساعدة في حل المشاكل المتعلقة بالوصول إلى واجهة مستخدم الويب او مشاكل المتصفح اثناء إستخدام نقطة الوصول، في متصفح الويب (Firefox في هذه الحالة) انقر على قائمة فتح، انتقل إلى تعليمات > معلومات أستكشاف الأخطاء وإصلاحها وانقر فوق Firefox Refresh.

# القرار

ها هو بين يديك! لقد انتهيت الآن من تكوين إعداد اليوم صفر لنقطة الوصول CBW بنجاح. تمتع بمزايا إضافة جهاز آمن ويمكن الاعتماد عليه إلى شبكتك! للحصول على تكوينات أكثر تقدما، راجع دليل إدارة نقطة الوصول اللاسلكية من Business Cisco.

[مقدمة إلى شبكة](/content/en/us/support/docs/smb/wireless/CB-Wireless-Mesh/1768-tzep-Cisco-Business-Introduces-Wireless-Mesh-Networking.html) [أسئلة متداولة حول الشبكة](/content/en/us/support/docs/smb/wireless/CB-Wireless-Mesh/1769-tz-Frequently-Asked-Questions-for-a-Cisco-Business-Mesh-Network.html) [جهاز فك تشفير الطراز اللاسلكي من Cisco](/content/en/us/support/docs/smb/wireless/CB-Wireless-Mesh/1776-CBW-PID-Decoder.html) [تلميحات إعادة التشغيل](/content/en/us/support/docs/smb/wireless/CB-Wireless-Mesh/1873-tz-Reboot-Tips-for-Cisco-Business-Wireless-Access-Points.html) [إعادة الضبط إلى إعدادات المصنع الافتراضية](/content/en/us/support/docs/smb/wireless/CB-Wireless-Mesh/2120-reset-to-factory-default-cbw.html) [اليوم صفر: التكوين عبر التطبيق / الويب](/content/en/us/support/docs/smb/wireless/CB-Wireless-Mesh/1771-1906-day-zero-config.html) [تطبيق الأجهزة المحمولة مقابل](/content/en/us/support/docs/smb/wireless/CB-Wireless-Mesh/2117-mobile-app-vs-web-ui-cbw-support.html ) [واجهة مستخدم ويب](/content/en/us/support/docs/smb/wireless/CB-Wireless-Mesh/2117-mobile-app-vs-web-ui-cbw-support.html ) [أفضل الممارسات لشبكة Mesh Wireless Business Cisco](/content/en/us/support/docs/smb/wireless/CB-Wireless-Mesh/2133-cbw-best-practices.html) [السماح بالقوائم](/content/en/us/support/docs/smb/wireless/CB-Wireless-Mesh/2126-Whitelists-cbw-Mesh-Network.html) [تحديث البرامج](/content/en/us/support/docs/smb/wireless/CB-Wireless-Mesh/2063-Upgrade-software-of-CBW-access-point.html) [التعرف على تطبيق CBW](/content/en/us/support/docs/smb/wireless/CB-Wireless-Mesh/2084-Get-familiar-with-Cisco-Business-Mobile-App.html) [استكشاف الأخطاء وإصلاحها](/content/en/us/support/docs/smb/wireless/CB-Wireless-Mesh/2109-tz-troubleshooting-CBW-Mesh-Network.html) [إعدادات الوقت](/content/en/us/support/docs/smb/wireless/CB-Wireless-Mesh/2130-Configure-Time-Settings-CBW.html) [أستكشاف أخطاء LED الحمراء وإصلاحها](/content/en/us/support/docs/smb/wireless/CB-Wireless-Mesh/kmgmt-2322-flashing-red-LED-pattern-day-zero-setup-CBW.html) [أسماء مجموعات الجسر](/content/en/us/support/docs/smb/wireless/CB-Wireless-Mesh/2109-Bridge-Group-Names-on-a-Cisco-Business-Wireless-Mesh-Network.html)

# هيكل المقالة مع/ المحتوى

# الهدف

الهدف من هذا المستند هو توضيح كيفية تكوين إعداد يوم صفر لنقطة الوصول اللاسلكية (AP CBW( لشركة Business Cisco باستخدام التطبيق اللاسلكي من Cisco.

## الأجهزة القابلة للتطبيق | إصدار البرنامج الثابت

- 140 فولت من التيار المتردد **(ور<u>قة البيانات)</u> | 1**0.4.1.0 (تنزيل الأحدث)
	- 141ACM <u>([ورقة بيانات\)](/content/en/us/products/collateral/wireless/business-100-series-mesh-extenders/smb-01-bus-100-mesh-ds-cte-en.html )</u> | 10.4.1.0 (تنزيل الأحدث)
	- 142ACM **([ورقة بيانات\)](/content/en/us/products/collateral/wireless/business-100-series-mesh-extenders/smb-01-bus-100-mesh-ds-cte-en.html )** | 10.4.1.0 (تنزيل الأحدث)
	- 143ACM <u>([ورقة بيانات\)](/content/en/us/products/collateral/wireless/business-100-series-mesh-extenders/smb-01-bus-100-mesh-ds-cte-en.html )</u> | 10.4.1.0 (تنزيل الأحدث)
- 145 فولت من التيار المتردد <u>**[\(صحيفة البيانات\)](/content/en/us/products/collateral/wireless/business-100-series-access-points/smb-01-bus-145ac-ap-ds-cte-en.html)** | 10.4.1.0</u> (تنزيل الأحدث)
- 240 فولت من التيار المتردد [\(صحيفة البيانات\)](/content/en/us/products/collateral/wireless/business-200-series-access-points/smb-01-bus-240ac-ap-ds-cte-en.html) | 10.4.1.0 ([تنزيل الأحدث\)](https://software.cisco.com/download/home/286324934)

#### المتطلبات

- مطلوب خادم DHCP لإعداد اليوم صفر.
- ∙ ولا يمكن نشر سوى وحدة واحدة للبت في الثانية لكل شبكة محلية. إذا كنت بحاجة إلى أكثر من عملية نشر واحدة، فيلزمك عزل الشبكات.
	- يجب أن تكون جميع نقاط الوصول ذات القدرة الأساسية على شبكة VLAN نفسها.
	- قم بتنزيل تطبيق Cisco Business App (من Google Play أو App Store) على هاتفك الجوال
		- لمراقبة نقاط الوصول وإدارتها. ستحتاج إلى أحد أنظمة التشغيل التالية:
			- Android الإصدار 5.0 أو أعلى
			- نظام التشغيل iOS الإصدار 8.0 أو إصدارا أعلى

#### المقدمة

إذا كنت تبحث عن إعداد جهاز Wireless Business Cisco باستخدام التطبيق Business Cisco Wireless، فقد وصلت إلى المكان المناسب! سيرشدك تكوين اليوم صفر خلال إعداد نقطة الوصول الجديدة الخاصة بك، خارج المربع AP CBW. تدعم نقاط الوصول (APs (للطراز CBW أحدث معيار 2 Wave ac802.11 لتوفير أداء فائق وإمكانية وصول أكبر، فضلا عن الشبكات عالية الكثافة. فهي توفر أداء رائدا في مجال الصناعة من خلال وصلات لاسلكية عالية الأمان ويمكن الاعتماد عليها، للحصول على تجربة مستخدم نهائي فائقة أثناء التنقل.

يوم إعداد الصفر لنقطة الوصول CBW أسهل باستخدام التطبيق Cisco Business Wireless. ويمكن إكمال الإعداد في غضون دقائق كما يمكنك أيضا إدارة الشبكة بسهولة. يمكن إستخدام نقاط الوصول من السلسلة CBW كأجهزة تقليدية مستقلة أو كجزء من شبكة شبكة. هل أنت مهتم بمعرفة المزيد عن الشبكات المتداخلة؟ اقرأ مقالة عن [الشبكات اللاسلكية](/content/en/us/support/docs/smb/wireless/CB-Wireless-Mesh/1768-tzep-Cisco-Business-Introduces-Wireless-Mesh-Networking.html) للحصول على مزيد من التفاصيل.

يسلط هذا القسم القابل للتبديل الضوء على نصائح للمبتدئين.

## تسجيل الدخول

قم بتسجيل الدخول إلى واجهة مستخدم الويب (UI (لنقطة الوصول الأساسية. للقيام بذلك، افتح مستعرض ويب وأدخل cisco.ciscobusiness://https. قد تتلقى تحذيرا قبل المتابعة. أدخل بيانات الاعتماد الخاصة بك.يمكنك أيضا الوصول إلى نقطة الوصول الأساسية عن طريق إدخال https//: إذا كان لديك أسئلة حول حقل في واجهة المستخدم، تحقق من تلميح الأداة الذي يبدو كالتالي:

## هل تواجه مشكلة في تحديد موقع أيقونة القائمة الرئيسية المتوسعة؟

انتقل إلى القائمة الموجودة على الجانب الأيسر من الشاشة، إذا لم ترى زر القائمة، فانقر على هذه الأيقونة لفتح قائمة الشريط الجانبي.

## Cisco Business تطبيق

تحتوي هذه الأجهزة على تطبيقات مرافقة تشترك في بعض ميزات الإدارة مع واجهة مستخدم الويب. لن تتوفر كافة الميزات الموجودة في واجهة مستخدم ويب في التطبيق.

## [تنزيل تطبيق iOS](https://apps.apple.com/app/cisco-business/id1483862452) [تنزيل تطبيق Android](https://play.google.com/store/apps/details?id=com.cisco.business&pcampaignid=pcampaignidMKT-Other-global-all-co-prtnr-py-PartBadge-Mar2515-1) الأسئلة المتكررة

إذا كانت لديك أسئلة لا تزال غير مجيبة، يمكنك التحقق من مستند الأسئلة المتداولة. [أسئلة شائعة](/content/en/us/support/docs/smb/wireless/CB-Wireless-Mesh/1769-tz-Frequently-Asked-Questions-for-a-Cisco-Business-Mesh-Network.html)

إذا كنت مستعدا للتكوين باستخدام تطبيق الأجهزة المحمولة، فدعك تحصل على الإعداد!

## تنفيذ لاسلكي جديد لشركة Business Cisco باستخدام تطبيق الأجهزة المحمولة

### الخطوة 1

للبدء، قم بتشغيل نقطة الوصول. ستستغرق نقطة الوصول ما بين 8 و 10 دقائق للتمهيد. يومض مؤشر LED باللون الأخضر في أنماط متعددة، ويتبدل بسرعة خلال الأخضر والأحمر والكهرماني قبل أن يتحول إلى الأخضر مرة أخرى. قد يكون هناك تنوعات صغيرة في كثافة لون مؤشر LED والصبغة من وحدة إلى وحدة. تحقق من حالة أضواء المؤشر. عندما يضيء ضوء LED باللون الأخضر، تقدم إلى الخطوة التالية.

لا يمكن إستخدام منفذ وصلة إيثرنت PoE على نقطة الوصول الأساسية إلا لتوفير وصلة إلى الشبكة المحلية (LAN(، ولا يمكن التوصيل بأية أجهزة أخرى مزودة بإمكانية أساسية أو موسع للشبكة.

#### الخطوة 2

اتصل بالشبكة اللاسلكية CiscoBusiness-Setup على جهازك المحمول. كلمة السر cisco123. انقر فوق الانضمام.

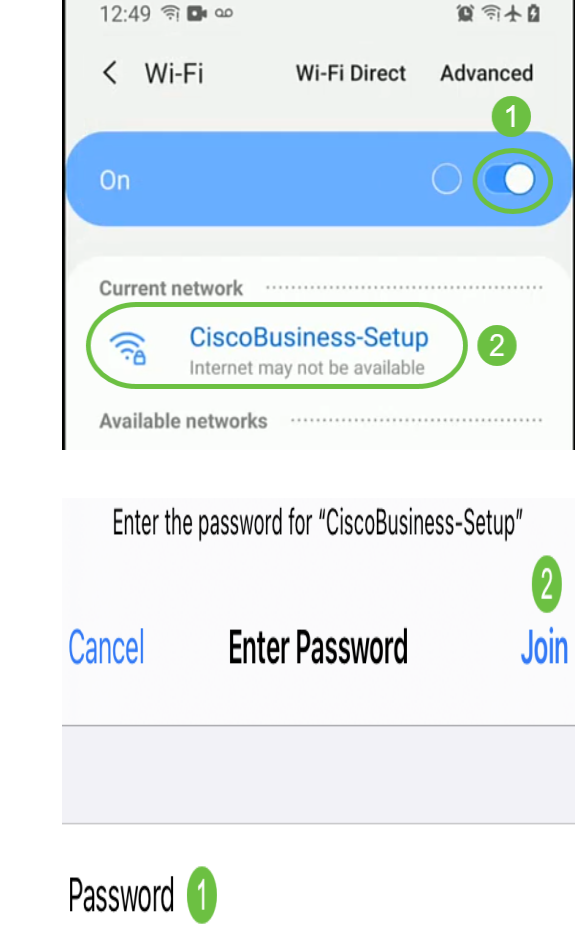

إذا لم تكن نقطة الوصول جديدة، تأكد من إعادة ضبطها على إعدادات المصنع الافتراضية لمعرف SSID لإعداد CiscoBusiness لكي تظهر في خيارات Fi-Wi.

## الخطوة 3

قم بتنزيل تطبيق Cisco Business Wireless المتاح على Google Play أو App Store على هاتفك الجوال.

## الخطوة 4

```
افتح تطبيق <mark>Cisco Business</mark> على جهازك المحمول.
```
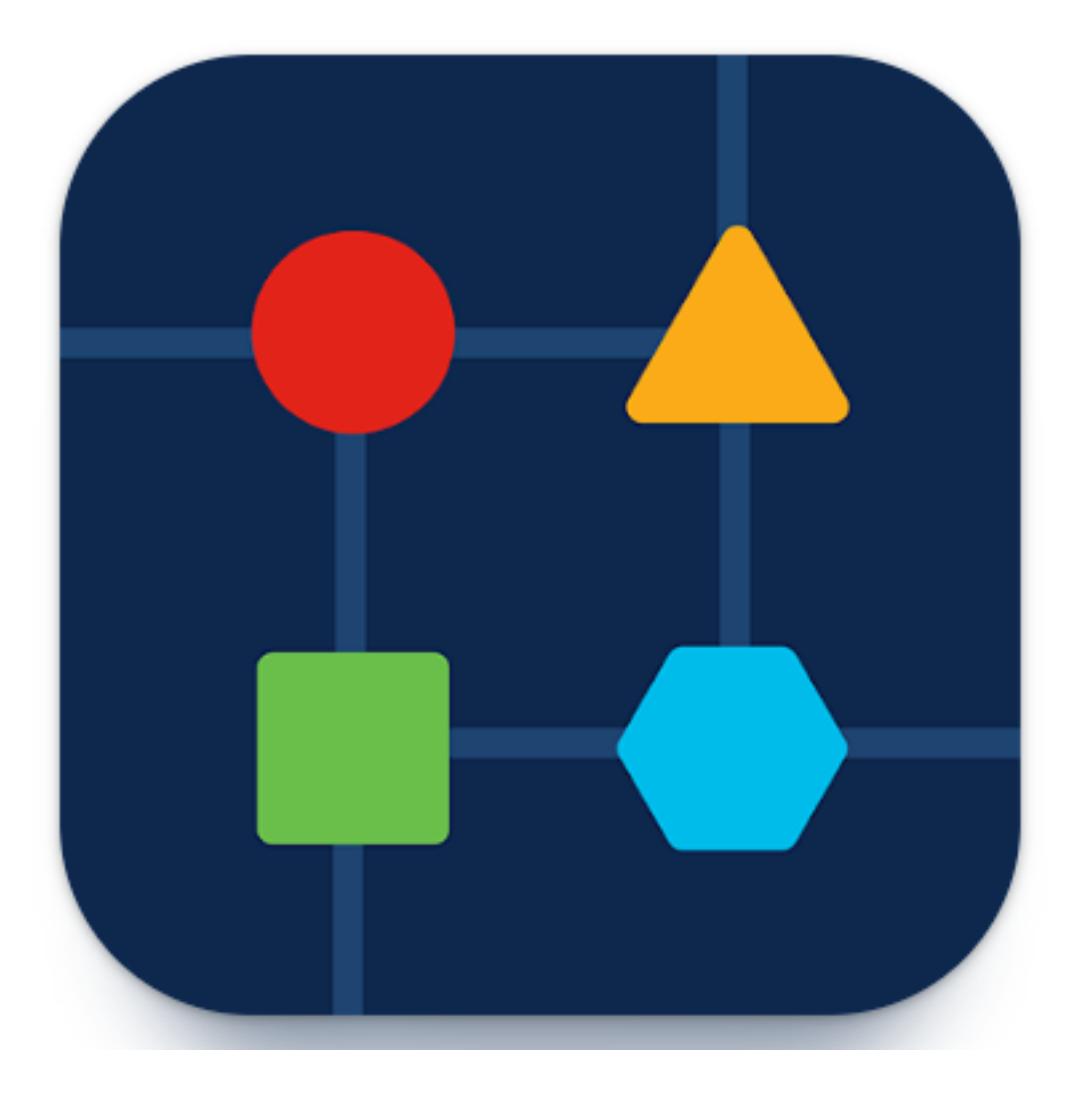

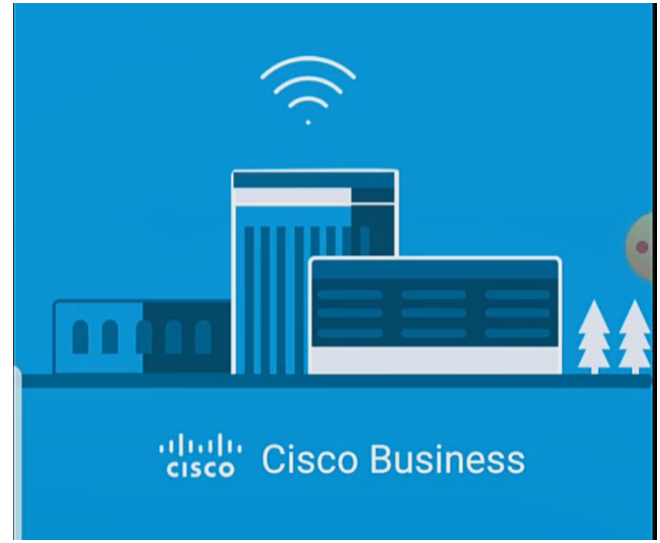

## الخطوة 5

يكتشف التطبيق شبكة الجوال تلقائيا. حدد **إعداد شبكتي**.

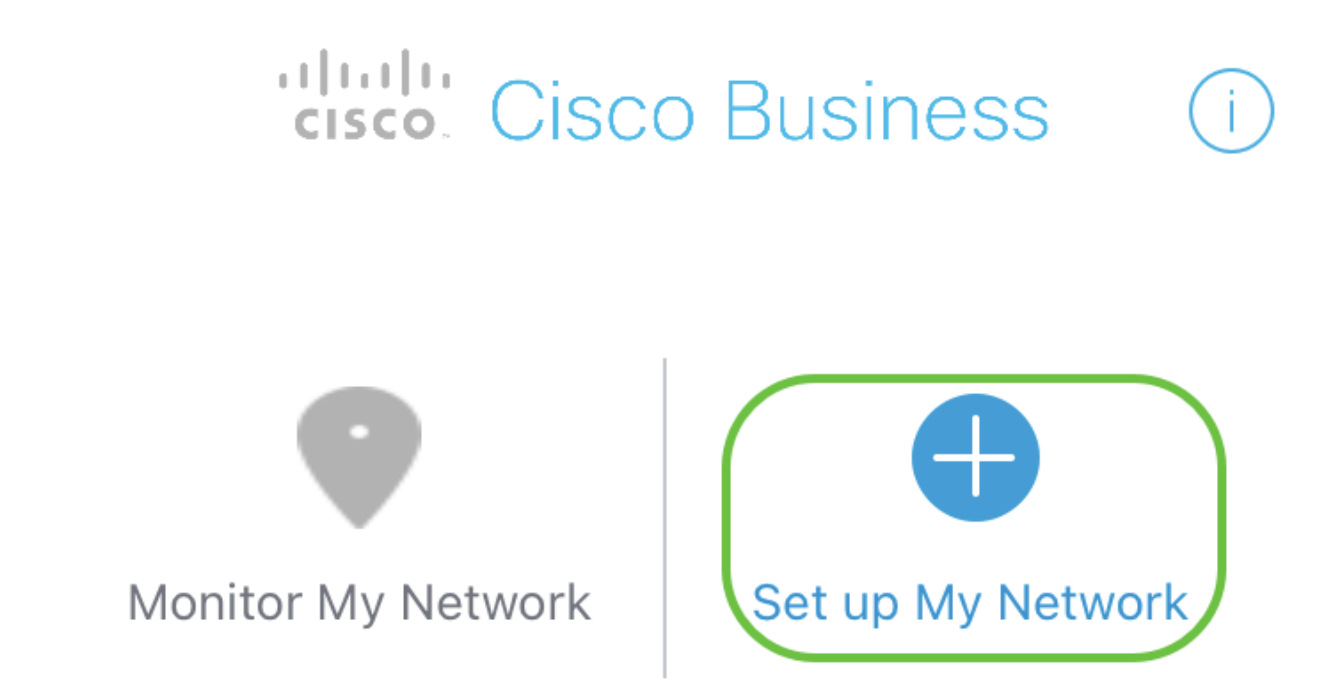

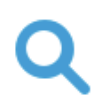

Enter the name of the Primary AP / IP

# **Discovered Primary**

## الخطوة 6

لإعداد الشبكة، أدخل ما يلي:

- إنشاء اسم مستخدم المسؤول
	- إنشاء كلمة مرور المسؤول
- *تأكيد كلمة مرور المسؤول* عن طريق إعادة إدخالها
	- (إختياري) حدد خانة الاختيار *لإظهار كلمة المرور*.

حدد بدء الاستخدام.

**Cisco Business Wireless Access Point** 

# Welcome

Please start by creating an admin account.

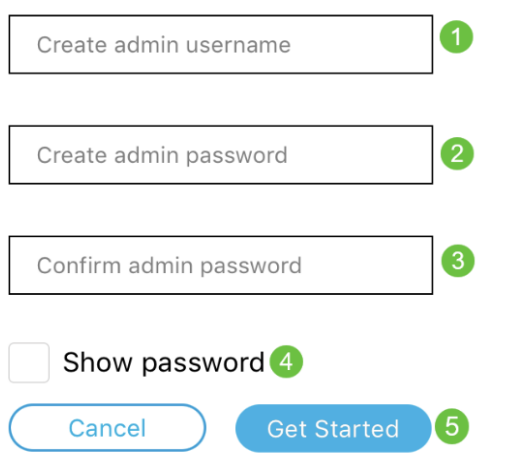

## الخطوة 7

لتكوين *الاسم والمكان*، أدخل ما يلي:

- *اسم نقطة الوصول الأساسي* للشبكة اللاسلكية.
	- بلد مناسب
	- التاريخ والوقت
	- المنطقة الزمنية

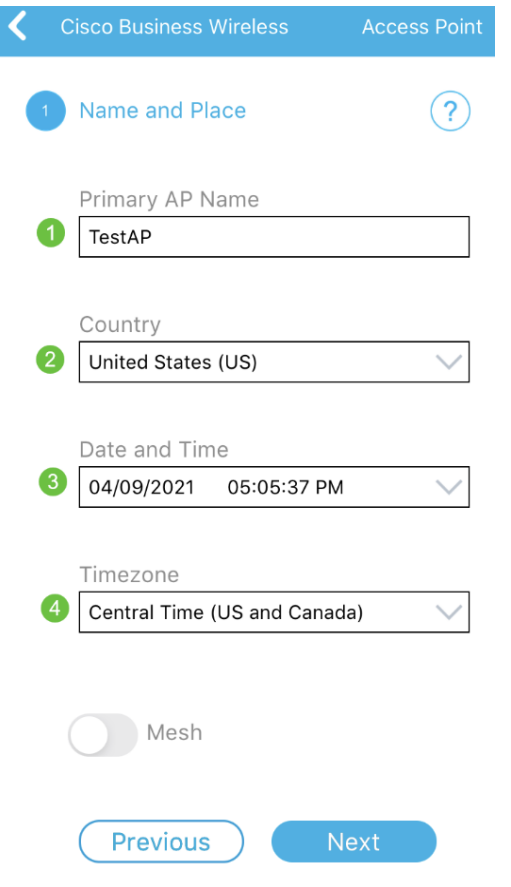

## الخطوة 8

إذا كنت ترغب في تمكين الشبكة، قم بإزاحة الخيار لتحديد *الشبكة*. انقر فوق Next (<mark>التالي)</mark>.

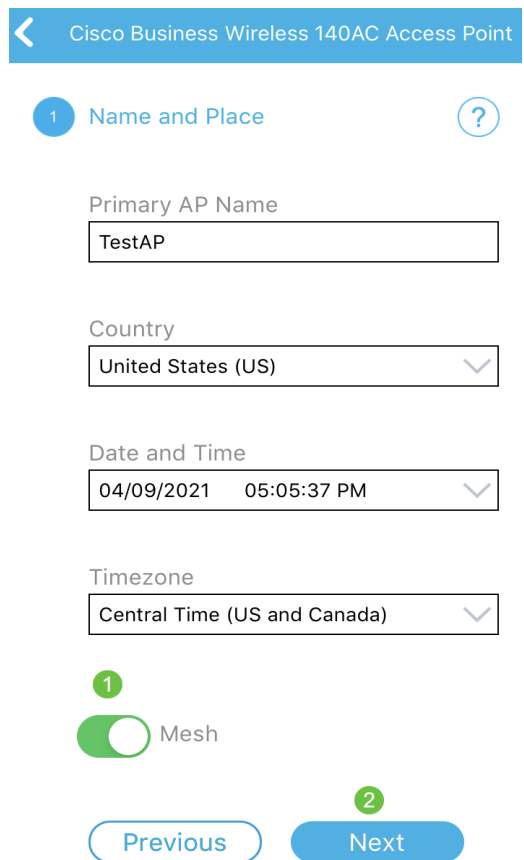

## الخطوة 9

تشكيل *الشبكة اللاسلكية* بإدخال ما يلي:

- اسم الشبكة/SSID
	- الأمان
	- عبارة المرور
	- تأكيد عبارة المرور
- (إختياري) *تدقيق عرض عبارة المرور*

## انقر فوق Next (ال<mark>تالي</mark>).

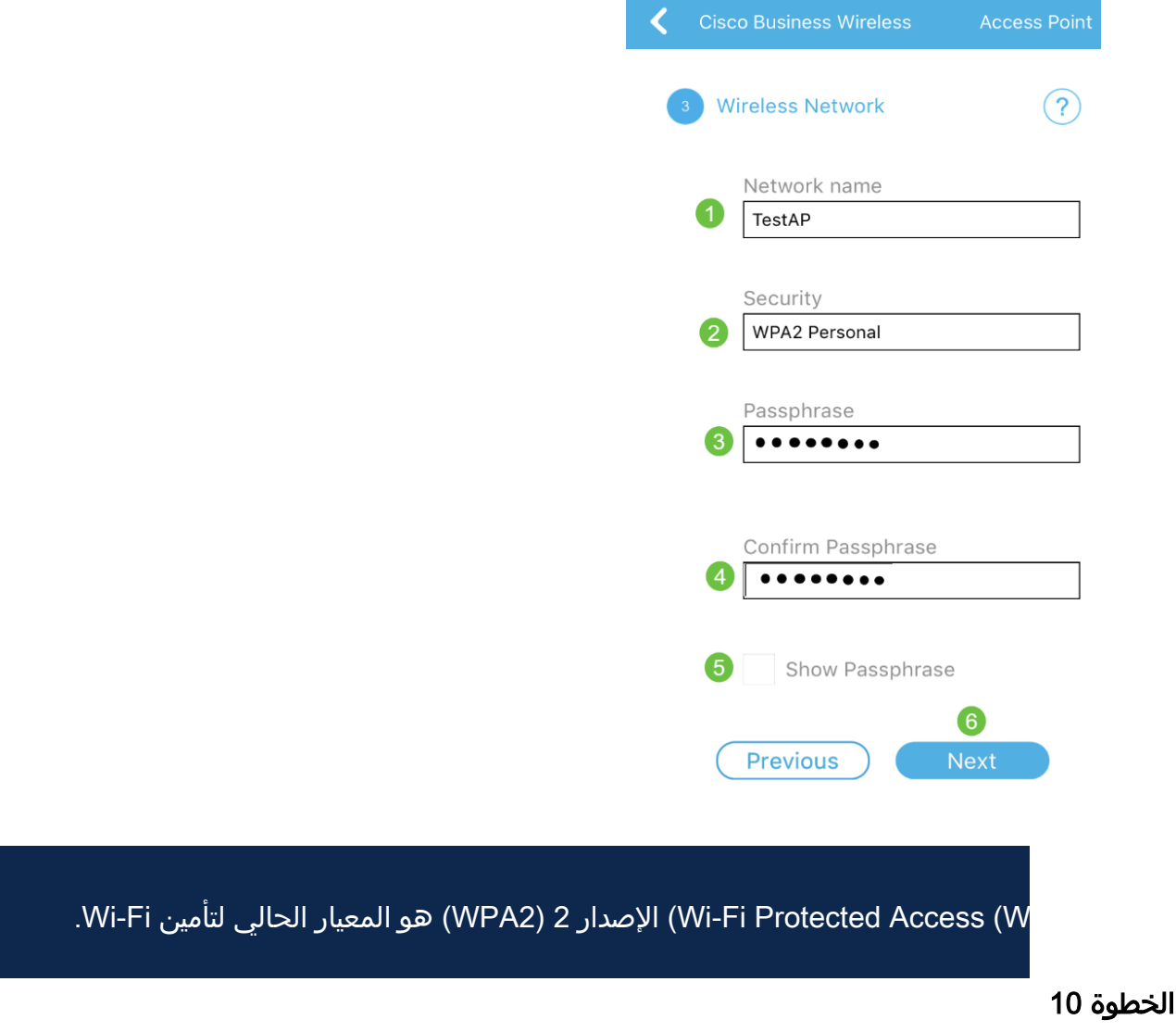

لتأكيد الإعدادات الموجودة على شاشة *الإرسال إلى نقطة الوصول الأساسية،* انقر فوق **إرسال**.

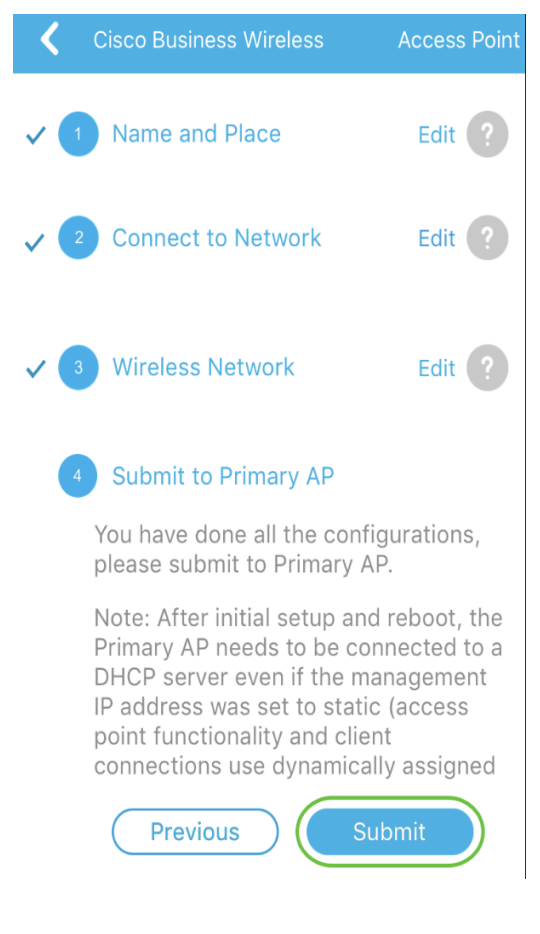

انتظر حتى اكتمال عملية إعادة التشغيل.

# Saving the configuration... This may take a minute.

قد تستغرق إعادة التشغيل حوالي 8 إلى 10 دقائق. أثناء إعادة التشغيل، يمر مؤشر LED في نقطة الوصول عبر نقوش لونية متعددة. عندما يضيء ضوء الشاشة باللون الأخضر، انتقل إلى الخطوة التالية. إذا لم يتجاوز مؤشر LED نمط الوميض الأحمر، فإنه يشير إلى عدم وجود خادم DHCP في شبكتك. تأكد من وجود خادم DHCP لتوفير عناوين IP لأجهزة CBW أثناء عملية التثبيت الأولية. تأكد من توصيل نقطة الوصول بمحول أو موجه باستخدام خادم DHCP.

### الخطوة 11

ستشاهد شاشة التأكيد التالية. وانقر فوق OK.

# Confirmation

The Primary AP has been fully configured and will restart in 6 minutes. After the Primary AP is restarted, it will be accessible from the network by going to this URL https://ciscobusiness.cisco via browser or using Discovered Primary list in Cisco Business Mobile Application provided client should be connected to configured ' TestAP ' SSID.

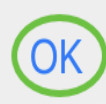

نلاق التطبيق وإعادة تشغيله لإكمال عملية إعداد اليوم صفر بنجاح ولبدء إدارة الشبكة.

إذا كانت لديك أية مشكلات، فراجع التلميحات التالية:

- تأكد من تحديد معرف مجموعة الخدمة (SSID (الصحيح. هذا هو الاسم الذي أنشأته للشبكة اللاسلكية.
- قطع اتصال أي شبكة VPN إما لتطبيق الأجهزة المحمولة أو للكمبيوتر المحمول. قد تكون حتى متصلا بشبكة VPN يستخدمها موفر خدمة الجوال قد لا تعرفه. على سبيل المثال، هاتف يعمل بنظام التشغيل Android) بالبيكسل 3) مزود بخدمة Fi Google، حيث توجد شبكة خاصة ظاهرية (VPN (مدمجة تتصل تلقائيا دون إعلام. سيحتاج ذلك إلى التعطيل للعثور على نقطة الوصول الأساسية.
- إذا كان لديك هاتف يعمل بنظام التشغيل Android، فقد تستخدم خادم اسم مجال (DNS) خاص وقد تحتاج إلى تعطيل هذه الميزة للاتصال. للتحقق من ذلك، يمكنك العثور على ذلك عادة ضمن الإعدادات > الشبكة والإنترنت > متقدم > DNS الخاص.
- سجل الدخول إلى نقطة الوصول الأساسية مع https://<ip address *الخاص بنقطة الوصول الأساسية>*.
- بمجرد تنفيذ الإعداد الأولي، تأكد من إستخدام https:// سواء كنت تقوم بتسجيل الدخول إلى cisco.CiscoBusiness أو من خلال إدخال عنوان IP في مستعرض الويب الخاص بك. وفقا لإعداداتك، قد يتم ملء الكمبيوتر تلقائيا ب http//: نظرا لأن هذا ما أستخدمته في أول مرة قمت فيها بتسجيل الدخول.
	- للمساعدة في حل المشاكل المتعلقة بالوصول إلى واجهة مستخدم الويب أو مشاكل المتصفح أثناء إستخدام نقطة الوصول، في متصفح الويب (Firefox في هذه الحالة) انقر على قائمة فتح، انتقل إلى تعليمات > معلومات أستكشاف الأخطاء وإصلاحها وانقر فوق Firefox Refresh.

## القرار

ها هو بين يديك! لقد انتهيت الآن من تكوين إعداد اليوم صفر لنقطة الوصول من CBW باستخدام تطبيق Mobile Business Cisco. كان ذلك سهلا أليس كذلك؟! انظر أدناه للحصول على أدلة تكوين إضافية

[مقدمة إلى شبكة](/content/en/us/support/docs/smb/wireless/CB-Wireless-Mesh/1768-tzep-Cisco-Business-Introduces-Wireless-Mesh-Networking.html) [أسئلة متداولة حول الشبكة](/content/en/us/support/docs/smb/wireless/CB-Wireless-Mesh/1769-tz-Frequently-Asked-Questions-for-a-Cisco-Business-Mesh-Network.html) [جهاز فك تشفير الطراز اللاسلكي من Cisco](/content/en/us/support/docs/smb/wireless/CB-Wireless-Mesh/1776-CBW-PID-Decoder.html) [تلميحات إعادة التشغيل](/content/en/us/support/docs/smb/wireless/CB-Wireless-Mesh/1873-tz-Reboot-Tips-for-Cisco-Business-Wireless-Access-Points.html)

[إعادة الضبط إلى إعدادات المصنع الافتراضية](/content/en/us/support/docs/smb/wireless/CB-Wireless-Mesh/2120-reset-to-factory-default-cbw.html) [اليوم صفر: التكوين عبر التطبيق / الويب](/content/en/us/support/docs/smb/wireless/CB-Wireless-Mesh/1771-1906-day-zero-config.html) [تطبيق الأجهزة المحمولة مقابل](/content/en/us/support/docs/smb/wireless/CB-Wireless-Mesh/2117-mobile-app-vs-web-ui-cbw-support.html ) [واجهة مستخدم ويب](/content/en/us/support/docs/smb/wireless/CB-Wireless-Mesh/2117-mobile-app-vs-web-ui-cbw-support.html ) [أفضل الممارسات لشبكة Mesh Wireless Business Cisco](/content/en/us/support/docs/smb/wireless/CB-Wireless-Mesh/2133-cbw-best-practices.html) [السماح بالقوائم](/content/en/us/support/docs/smb/wireless/CB-Wireless-Mesh/2126-Whitelists-cbw-Mesh-Network.html) [تحديث البرامج](/content/en/us/support/docs/smb/wireless/CB-Wireless-Mesh/2063-Upgrade-software-of-CBW-access-point.html) [التعرف على تطبيق CBW](/content/en/us/support/docs/smb/wireless/CB-Wireless-Mesh/2084-Get-familiar-with-Cisco-Business-Mobile-App.html) [استكشاف الأخطاء وإصلاحها](/content/en/us/support/docs/smb/wireless/CB-Wireless-Mesh/2109-tz-troubleshooting-CBW-Mesh-Network.html) [إعدادات الوقت](/content/en/us/support/docs/smb/wireless/CB-Wireless-Mesh/2130-Configure-Time-Settings-CBW.html) [أستكشاف أخطاء LED الحمراء وإصلاحها](/content/en/us/support/docs/smb/wireless/CB-Wireless-Mesh/kmgmt-2322-flashing-red-LED-pattern-day-zero-setup-CBW.html) [أسماء مجموعات الجسر](/content/en/us/support/docs/smb/wireless/CB-Wireless-Mesh/2109-Bridge-Group-Names-on-a-Cisco-Business-Wireless-Mesh-Network.html) ةمجرتلا هذه لوح

ةي الآلال تاين تان تان تان ان الماساب دنت الأمانية عام الثانية التالية تم ملابات أولان أعيمته من معت $\cup$  معدد عامل من من ميدة تاريما $\cup$ والم ميدين في عيمرية أن على مي امك ققيقا الأفال المعان المعالم في الأقال في الأفاق التي توكير المالم الما Cisco يلخت .فرتحم مجرتم اهمدقي يتلا ةيفارتحالا ةمجرتلا عم لاحلا وه ىل| اًمئاد عوجرلاب يصوُتو تامجرتلl مذه ققد نع امتيلوئسم Systems ارامستناء انالانهاني إنهاني للسابلة طربة متوقيا.